## REGISTRO DE CLIENTE B2B (*EMPRESA*) DESDE LA PLATAFORMA

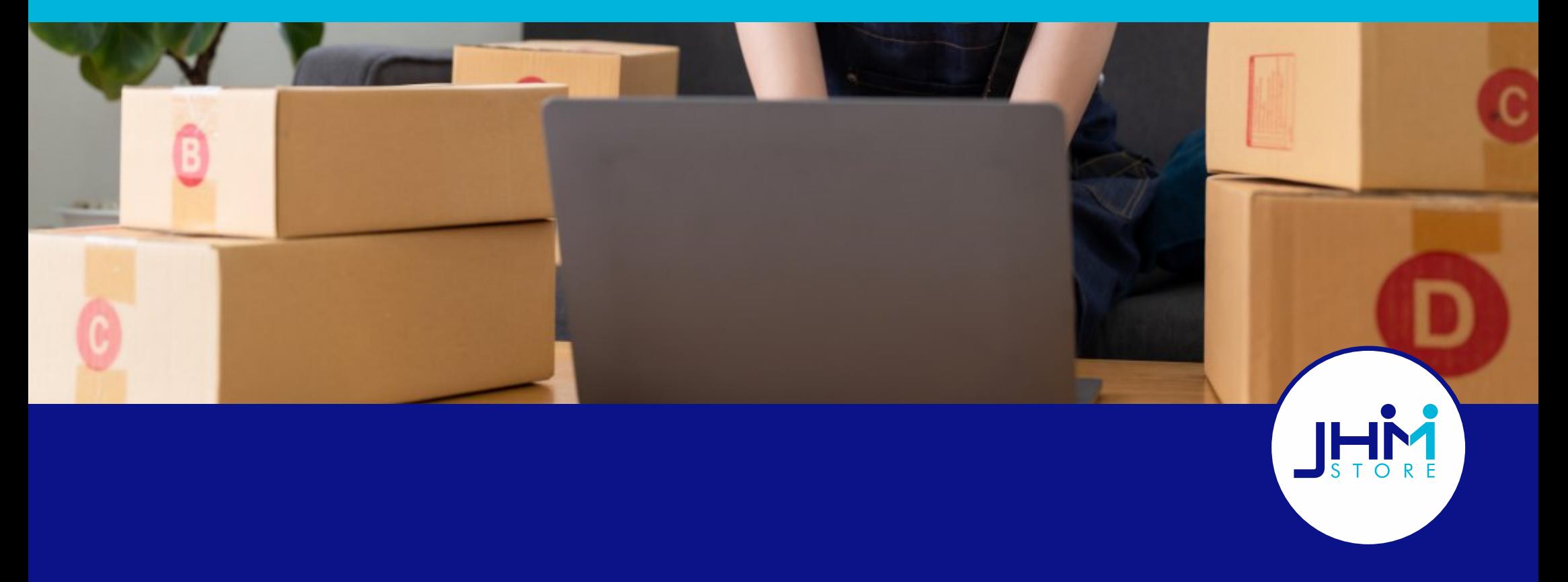

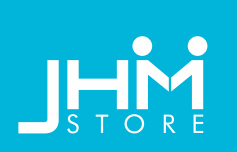

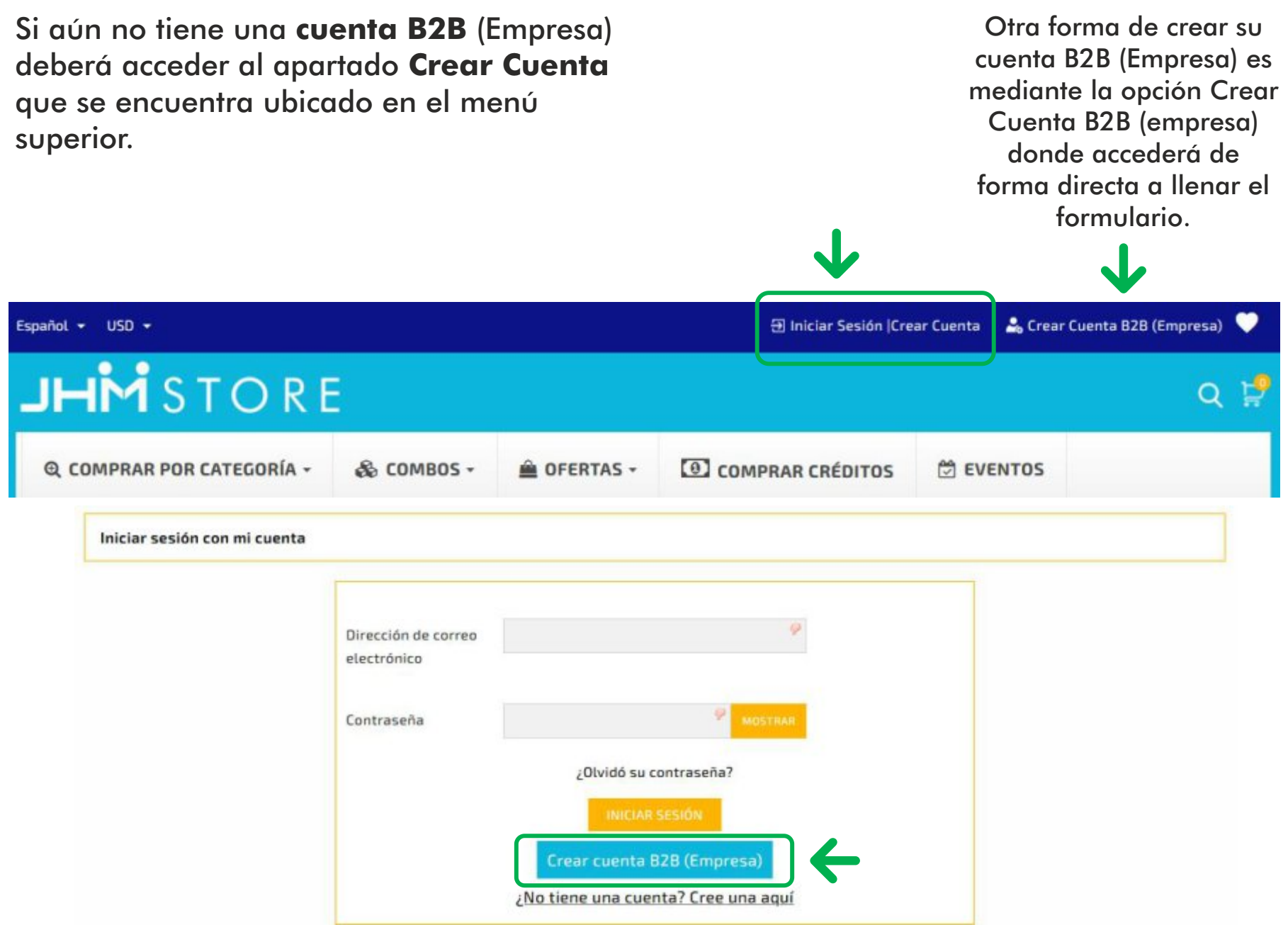

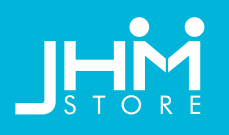

Crear una cuenta

Inserte sus do cuenta. No es necesa

campos opcio

noticias

gif.

campo.

ID o could

Escoge un archivo

Referido / Vendedor

administrador.

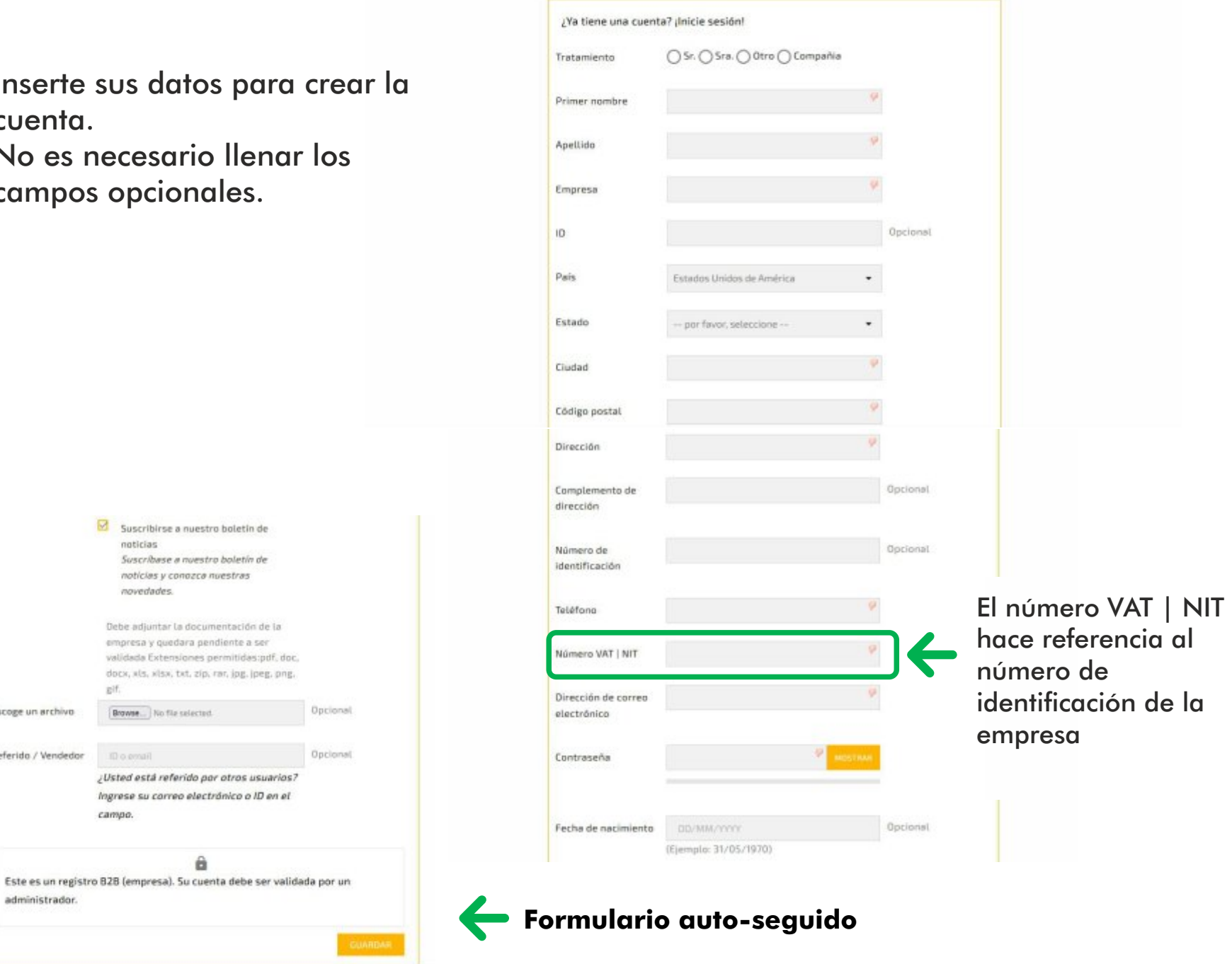

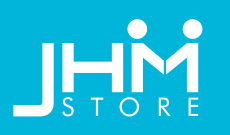

Seguidamente le llegará esta información, pidiendo confirmar el **link de activación** que ha sido enviado al correo del registro.

*En caso de no encontrar su correo en la bandeja de entrada, por favor revisar la carpeta Spam.*

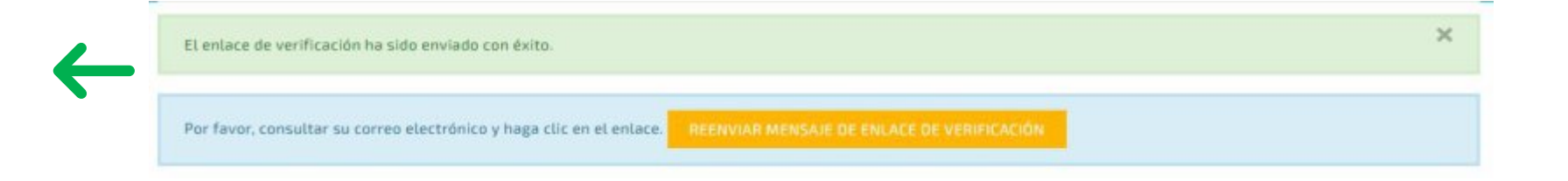

El **link de activación** ha sido confirmado correctamente. Proceda a **iniciar sesión**.

Al confirmar el **link de activación**, usted debe esperar a que se revise la información y sea aceptado.

Cuando se confirme, entones podrá acceder a **Iniciar Sesión** en la plataforma. *La conrmación le llegará por correo electrónico*.

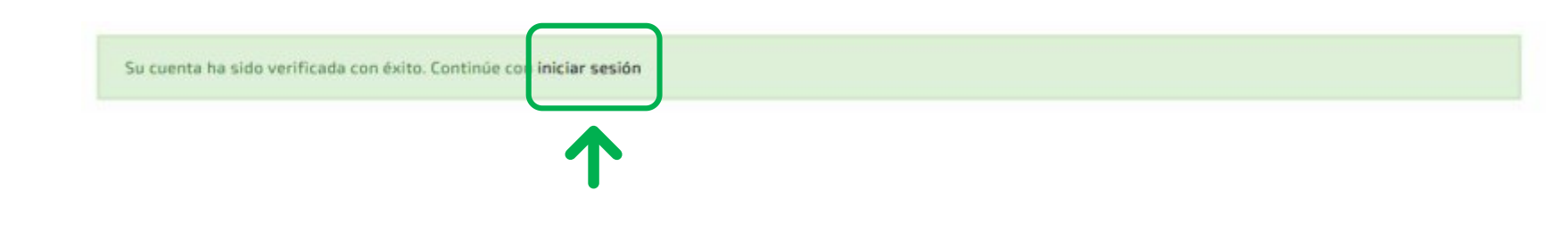

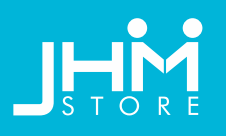

## **Inserte sus datos**: correo electrónico y su contraseña para acceder.

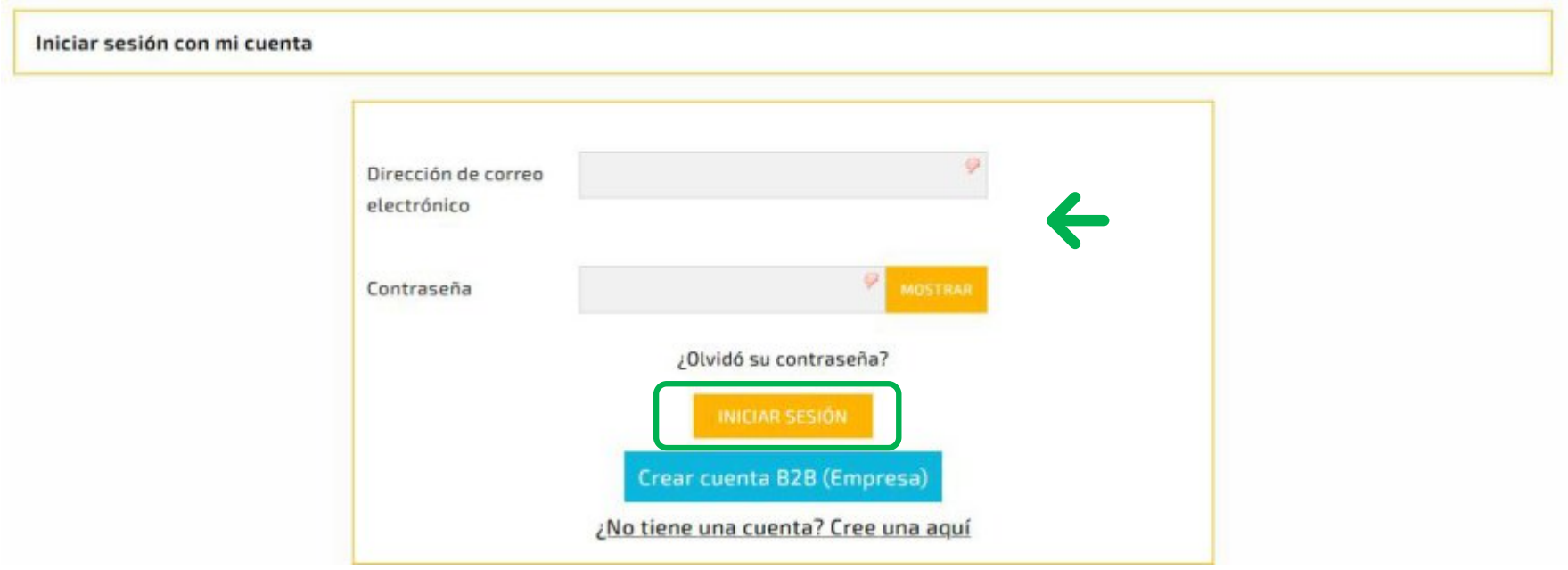

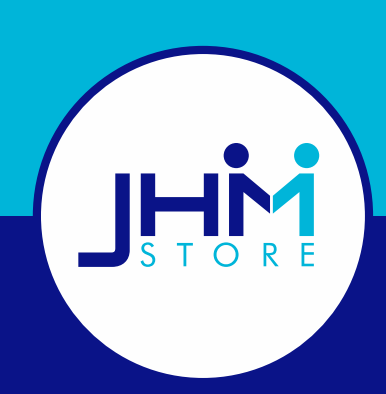

## **REGISTRO DE CLIENTE B2B DESDE LA PLATAFORMA**